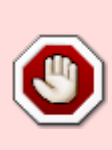

Dieser Artikel ist Archiviert. Der Inhalt ist nicht mehr aktuell, da er sich auf eine alte Version des Poolsystems bezieht!

Die neue Version finden Sie unter [Virtuelle Maschinen im Poolsystem](https://wiki.uni-freiburg.de/rz/doku.php?id=poolimage)

# **Virtuelle Maschine anlegen / anpassen**

Diese Seite erklärt Einzelheiten zum Anlegen eigener Virtueller Maschinen (VMs) durch Dozenten in der [RZ-Pool-Umgebung](https://wiki.uni-freiburg.de/rz/doku.php?id=kursraumumgebung) bzw. Kursraumumgebung oder im [Betrieb durch Externe am eigenen Institut.](https://wiki.uni-freiburg.de/rz/doku.php?id=poolextern)

In den Lehrpools steht ein Standardimage (Vorlage) zur Verfügung: "Windows 7 Standard-Poolumgebung". Dieses Kursraum-Image wird vom Rechenzentrum betreut, solange es die Personallage zulässt. Das noch angebotene Standardabbild "Windows XP Standard-Pool-Umgebung" sollte nicht mehr verwendet werden, da keine Updates mehr zur Verfügung stehen und es nicht mehr gewartet wird. Dozenten können sich für ihre eigenen Kurse weitere Images anlegen. Diese sollten ausgehend von der Vorlage "Windows 7 Standard-Poolumgebung" erzeugt werden, da sonst die reibungslose Integration in die Umgebung nicht sichergestellt ist.

> Das bwLehrpool-System wird demnächst umgestellt. Falls Sie einen Ausblick auf den Umgang mit Images im neuen System wünschen, finden Sie Näheres [hier.](https://wiki.uni-freiburg.de/rz/doku.php?id=poolimage)

### **Auslaufende Windows-Versionen**

Nach der Abkündigung von Windows XP durch die Fa. Microsoft wurde die Unterstützung eingestellt. Die Windows-XP-Vorlage wurde zu diesem Zeitpunkt ein letztes Mal aktualisiert und mit der Unterstützung für das Pool-Drucksystem versehen. Bitte steigen Sie möglichst bald auf Windows 7 oder 8.1 um. Windows 8 ist derzeit als Testimage verfügbar, für den Desktop-Betrieb aber nicht wirklich optimal. Mittelfristig wird ein geeignetes Image für 8.1 sowohl in deutscher als auch englischer Sprache bereitgestellt, zudem wird ein englisches Windows 7 sowie, bei Verfügbarkeit, ein Windows 10 hinzukommen.

### **Lizenzen**

Das Vorliegen einer ausreichenden Anzahl nötiger Lizenzen für eventuelle Zusatzsoftware liegt ausschließlich in der Verantwortung der Kursleiterin/des Kursleiters. Weitere Informationen zum Umgang mit Lizenzen sind [hier](https://wiki.uni-freiburg.de/rz/doku.php?id=poollizenzen) zu finden.

### **Pflichten**

Im Augenblick, in dem ein(e) Dozent/in oder [externe Betreiberin](https://wiki.uni-freiburg.de/rz/doku.php?id=poolextern) die Anpassung eines Images übernimmt, geht die Verantwortung für das jeweilige Image auf ihn/sie über. Es gelten folgende Regeln:

- Regelmäßig Updates (Betriebssystem) einspielen.
- Anschließend auf Viren überprüfen und diese Überprüfung für den Normalbetrieb deaktivieren.
- Nach erfolgter Aktualisierung die Defragmentierung des Datenträgers durchlaufen lassen und das Image "shrinken".
- Anlegen von Backups außerhalb des Image-Servers (Backups auf dem Image-Server werden aus Platzgründen gelöscht).
- Aktualisierung der Beschreibungsdatei (<image-name>.xml).
- Sicherstellen vorhandener und aktueller Lizenzen für alle zusätzlichen Komponenten (freie Software sollte kommerziellen Angeboten mit oftmals hochproblematischen Lizenzmodellen vorgezogen werden). Weitere Informationen dazu auf der Unterseite zum Thema [Lizenzen.](https://wiki.uni-freiburg.de/rz/doku.php?id=poollizenzen)
- Deaktivieren sämtlicher Aktualisierer aus System-Tray, Taskleiste und andernorts: Diese haben keinen Sinn, da beim Start innerhalb des Poolsystems ausgeführte Aktualisierungen nicht erhalten bleiben. Zudem wird der Startvorgang verlangsamt und unnötige Netzlast hervorgerufen.

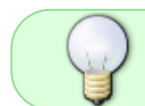

Bitte verwenden Sie als Vorlage das VM-Abbild "Windows 7 Standard-Pool-Umgebung"! Der Pfad zu diesem Abbild ist vorlagen/vmware/windows7-standard.

### **Löschen von Images**

Images, die zu Beginn eines Semesters (April bzw. Oktober) länger als 7 Monate nicht angefasst wurden (Dateidatum), können von uns aus Platz- und Sicherheitsgründen gelöscht werden.

Wenn Images selbst gelöscht werden, auch immer die Beschreibungsdatei löschen oder in dieser das Image auf inaktiv setzen.

```
 <active param="false">
 </active>
```
### **Aktiv werden**

Zur Beachtung: Bis zur endgültigen Stabilisierung der neuen Dateiserver findet ein abgeändertes Verfahren zum Down- und Upload der Images statt:

Download: Führen Sie zum Download der Standardvorlage den vereinfachten Mountbefehl "sudo mount 132.230.4.1:/mnt/lehrpools/vorlagen /mnt" aus. Sie finden dann das Windows-7-Standardabbild in /mnt/ und können es an einenen geeigneten Platz umkopieren. Mounten Sie zum Downloaden bereits

angepasster Versionen "sudo mount 132.230.4.1:/mnt/lehrpools/dnbd3 /mnt". Die Abbilder tragen eine Endung des Schemas .vmdk.r[Zahl]. Das aktuellste Abbild trägt die höchste Zahl; .vmdk.r5 ist beispielsweise aktueller als .vmdk.r4. Kopieren Sie es auf einen geegneten Platz und benennen es um: xxx.vmdk.r3 nach xxx.vmdk. Bitte beachten Sie, daß Sie bereits angepaßte Versionen evtl. dekomprimieren müssen. Download Windows: Zum Download unter Windows können Sie, wenn Sie die Windows-Dienste für NFS installiert haben, analog zum Download unter Linux vorgehen. Sie können aber auch per SMB zugreifen: verwenden Sie für den Download des Standardabbildes \\132.230.4.1\vorlagen und für den Download bereits bearbeiteter Abbilder \\132.230.4.1\imgdownload. Bitte Beachten Sie obige Anmerkungen zur jeweiligen Dateiendung. Obige (Nur-Lese-)Zugänge verlangen keine Authentifizierung, sind jedoch nur aus dem internen Netz der RZs erreichbar. Verwenden Sie gegebenenfalls ein VPN. Sollten Sie dennoch nach Username oder Paßwort gefragt werden, geben Sie irgendetwas ein oder drücken einfach die Eingabetaste.

Die Vorlagen-Abbilder können aus oben genannten Verzeichnissen auch direkt auf einen ausreichend großen, mitgebrachten USB-Stick oder externe Festplatte kopiert werden.

Wenn Sie ein bearbeitetes Abbild herunterladen, bachten Sie bitte, daß es in komprimiertem Format vorliegen kann. Dies ist bei einer Dateigröße unter 15-20 GB typischerweise der Fall. In diesem Fall sollten Sie es mit

vmware-vdiskmanager -r komprimiertes\_abbild.vmdk -t 0 entpacktes-abbild.vmdk

entpacken<sup>[1\)](#page--1-0)</sup>.

Des Weiteren ist darauf zu achten, dass das Image in einer vom Lehrpoolsystem lesbaren Hardwareversion gespeichert wird. Verwendet man beispielsweise den VMWare-Player ab Version 5, wird in die vmdk-Datei eine höhere "ddb.virtualHWVersion" geschrieben. Ändern Sie diese ggf. mit einem Editor auf Version acht:

ddb.virtualHWVersion = "8"

Beachten Sie, dass manche Editoren wie etwa "vim" das ganze Abbild in den Speicher laden wollen und daher sehr viel RAM benötigen. verwenden Sie ggf. die Unix-Werkzeuge "grep" und "sed" bzw. ein Windows-Äquivalent dazu<sup>[2\)](#page--1-0)</sup>.

- Zum Upload: Bitte wenden Sie sich zum Upload Ihrer bearbeiteten Abbildes an Herrn Tom Minnich oder das unter [rzlehrpool@rz.uni-freiburg.de](mailto:rzlehrpool@rz.uni-freiburg.de) erreichbare bwLehrpool-Team.
- Abbilddateinamen dürfen keine Leerzeichen enthalten. dies gilt natürlich auch für die xml-Beschreibungsdateien.

### **Aussehen der Beschreibungsdatei**

Jedes Image muss durch einen vollständigen Datensatz in ihrer Beschreibungsdatei (\*.xml) erklärt werden. Einerseits wird die Kurzbeschreibung "short description" im Auswahlfenster angezeigt, andererseits hilft die Langbeschreibung später den Kursteilnehmern das Wiederfinden. Dabei unbedingt vermeiden, dass zwei verschiedene Virtuelle Maschinen denselben Namen haben. Ausgebend von der Vorlage sollten die folgenden Einträge angepasst werden:

```
 ...
   <creator param="Name Dozent/in"></creator>
   <email param="Dozent@Mail.Adresse"></email>
   <phone param="evtl. Uni-Rufnummer"></phone>
   <short_description param="Das erscheint in der
Auswahlliste"></short_description>
   <long_description param="Das hier erscheint in der Mouse-Over-Hilfe
    und darf deutlich ausführlicher als die Kurzbeschreibung sein.">
   </long_description>
   ...
   <active param="true"></active>
  <icon param="win7"></icon>
   <os param="win7" />
 ...
   <enable3d param="false"></enable3d>
   ...
```
Der "active"-Schalter sollte auf "true" stehen, damit die Virtuelle Maschine in der Auswahlliste angezeigt wird. Soll das Image dort nicht auftauchen, weil der Kurs gerade nicht stattfindet, dann dort ", false "eintragen. Mit "icon" kann festgelegt, welches Icon in der Auswahlliste angezeigt wird: "win7" für Windows 7, "windows" für Windows XP, oder "ubuntu", "suse", "debian" usw. für verschiedene Linux-Systeme. Der Parameter "network" sollte auf "nat" belassen werden. Zwar ist der Betrieb der virtuellen Maschinen im "bridge" Modus prinzipiell möglich, kann aber zu Problemen führen, da nur eine sehr begrenzte Anzahl freier, d.h. öffentlicher IP-Adressen für die virtuellen Maschinen zur Verfügung steht.

Es ist mit geeigneter Hardware möglich, die 3D-Fähigkeiten der Grafikkarte zu aktivieren ("enable3d"). Unterstützung hierfür steht auf Wunsch für NVidia- Intel- und AMD/ATI-Grafikchipsätze zur Verfügung.

Die Datei muss unbedingt als UTF-8 abgespeichert werden, da sonst Umlaute in der Anzeige nicht korrekt umgesetzt werden, was zumindest nicht sehr elegant aussieht.

Es ist außerdem darauf zu achten, dass der OS-Parameter auf den korrekten Wert für die VM gesetzt wird. Siehe dazu auch den Abschnitt Aussehen Konfigurationsdatei für VMware unten.

Bitte bedenken Sie auch stets den in den xml-Dateien vorhandenen Hinweis: Priorität bitte ändern. 0 ist den Standard-Images des RZ vorbehalten. Höhere Prioritäten erscheinen weiter unten in der Auswahlliste. Images gleicher Priorität werden alphabetisch sortiert $^{\text{\tiny 3)}}$  $^{\text{\tiny 3)}}$  $^{\text{\tiny 3)}}$ .

## **Windows in der virtuellen Maschine**

Viele Dienste und Tools, die unter Windows permanent laufen, ergeben in der Kursumgebung keinen Sinn, da keine persistente Speicherung über die einzelne Sitzung heraus erfolgt. Das ermöglicht es, die Performance erheblich zu optimieren, da nicht viele Hintergrunddienste Ressourcen abziehen, um nach Updates zu suchen oder zu indizieren. Es hilft nebenbei weniger Informationen nach draußen abfließen zu lassen. Folgende Regeln sollten eingehalten werden, um eine vernünftige Arbeitsgeschwindigkeit zu erreichen:

- Abstellen der automatischen Systemwiederherstellung (diese hat im Poolbetrieb keinen Sinn).
- Reduzieren/besser noch Abschalten der permanenten Auslagerungsdatei (Systemsteuerung → System). Diese vergrößert nur sinnlos das Redofile - die Sessiondatei der lokalen Maschine.
- Abschalten aller Aktualisierungsservices für Microsoft, Adobe, Google usw., da diese in jeder Session erneut aufgerufen würden. Die Aktualisierung sollte in regelmäßigen Abständen von den Image-Erstellern vorgenommen werden.
- Abschalten von Indexing-Services. Wenn man diese nutzen möchte, sollten sie einmal im persistenten Modus bei der Einrichtung laufen, aber für den Standardbetrieb abgeschaltet sein, da sie dann mangels permanenz nichts nutzen.
- Virus-Checks ergeben nur bei externen Laufwerke Sinn, nicht für das Basissystem: Ein Virus/Trojaner kann sich nicht dauerhaft festsetzen, da im Standard-Betrieb keine Schreibrechte für die Nutzersitzungen bestehen. Es sollte jedoch ein Check durchgeführt werden, bevor(!) das Image auf dem Server allgemein bereitgestellt wird.
- Abschalten des Bildschirmschoners das übernimmt die Host-Maschine bereits.
- Die Proxy-Einstellungen für den Firefox (ebenso Internet-Explorer) sollten am besten auf "Autodetect proxy-settings" gestellt werden.
- An weiteren Optimierungen wird im Zuge des Landesprojekts bwLehrpool gearbeitet.

### **Liste mit konkreten Maßnahmen**

Betrifft hauptsächlich Windows 7 und Windows XP. Nicht jede Option gilt unbedingt für beides (siehe gpedit.msc).

Die Vorlagen-Images für VMware und VirtualBox (Windows 7 und Windows XP) sind bereits mit allen folgenden Einstellungen konfiguriert. Bitte vergleichen Sie dazu auch den Punkt drucken aus dem abbild.

- Auslagerungsdatei → deaktivieren
- Systemwiederherstellung → deaktivieren
- Windows Updates → ausschließlich manuell
- Wartungscenter → Meldung zu Virenschutz, Automatischen Updates, Datensicherung etc. deaktivieren
- Benutzer → 'root' bzw. 'admin' + 'Nutzer'
- Automatische Anmeldung → Win-Taste+R ⇒ "control userpasswords2" ⇒ 'Nutzer' automatisch anmelden
- Ruhezustand → deaktivieren ⇒ "powercfg -h off"
- im Startmenü alle Optionen außer Herunterfahren und Neustarten entfernen, das ist weniger verwirrend
- alle Sounds aus (Startsound und Soundschema)
- Bildschirmschoner aus
- Energiesparoptionen aus (Bildschirm, Festplatte)
- Dateiindizierung auf den Lokalen Festplatten deaktivieren
- **Gruppenrichtlinien** (gpedit.msc)
	- Computerkonfiguration → Administrative Vorlagen → System → Geräteinstallation → Einschränkungen bei der Geräteinstallation → Installation von Geräten verhindern, die diesen Gerätesetupklassen entsprechen ⇒ aktivieren und {50127dc3-0f36-415ea6cc-4cb3be910b65} eintragen
		- verhindert dass im Lehrpool CPU-Treiber installiert werden, die einen Neustart provozieren
	- Computerkonfiguration → Administrative Vorlagen → System → Geräteinstallation → Sprechblasen mit der Meldung "Neue Hardware gefunden" während der Geräteinstallation deaktivieren ⇒ aktivieren
		- Treiber werden ohne Rückmeldung im Hintergrund installiert
	- Computerkonfiguration → Administrative Vorlagen → System → Anmelden → Einstiegspunkte für die schnelle Benutzerumschaltung ausblenden ⇒ aktivieren
	- Computerkonfiguration → Administrative Vorlagen → System → Anmelden → Windows-Startsound deaktivieren ⇒ aktivieren
	- Computerkonfiguration → Administrative Vorlagen → System → Energieverwaltung → Energiesparmoduseinstellungen → Statusoptionen (S1-S3) beim Wechsel in den Energiesparmodus zulassen (Netzbetrieb) ⇒ deaktivieren
	- Benutzerkonfiguration → Administrative Vorlagen → Startmenü und Taskleiste → Option Abmelden aus dem Startmenü entfernen ⇒ aktivieren
	- Benutzerkonfiguration → Windows-Einstellungen → Skripts (Anmelden/Abmelden) → Anmelden → Skript "Gemeinsames Laufwerk"
		- verbindet beim Anmelden das Gemeinsame Laufwerk G: (net use G: \\sunfs3.public.ads.uni-freiburg.de\lehrpool) /persistent:no)
	- Benutzerkonfiguration → Windows-Einstellungen → Skripts (Anmelden/Abmelden) → Anmelden → Skript "Homeverzeichnis-vmware"
		- verbindet beim Anmelden den persönlichen Netzwerkordner (net use H: "\\vmwarehost\Shared Folders\home" /persistent:no)
		- Vorteil: das Automatische Wiederverbinden das der Windows-Explorer für Netzlaufwerke anbietet, produziert gern mal Fehlermeldungen wenn das Netzwerk nicht sofort verfügbar ist
	- $\circ$  Anmerkung: Sie können auch einfach entsprechende Verknüpfungen auf ein Netzlaufwerk auf den Desktop legen.
	- Benutzerkonfiguration → Administrative Vorlagen → System → Strg+Alt+Entf-Optionen → Abmeldung entfernen ⇒ aktivieren
	- Benutzerkonfiguration → Administrative Vorlagen → System → Strg+Alt+Entf-Optionen → Sperren des Computers entfernen ⇒ aktivieren

#### **Registry**

- HKEY\_LOCAL\_MACHINE → Software → Microsoft → Windows → Current Version → Policies → System  $\Rightarrow$  DisableLockWorkstation = 1 (als DWORD neu erstellen)
- $\circ$  HKEY\_LOCAL\_MACHINE → Software → Microsoft → Windows → CurrentVersion → Policies → Explorer  $\Rightarrow$  StartMenuLogoff = 1 (als DWORD neu erstellen)
- HKEY\_LOCAL\_MACHINE → Software → Microsoft → Windows → CurrentVersion → Run ⇒ Zeichenfolge "openslx", Wert "B:\openslx.exe"
	- Dies sorgt dafür, daß beim Windowsstart das Dienstprogramm openslx.exe gestartet wird. Dieses Programm sorgt für eine verbesserte Anpassung der Bildschirmauflösungen. Das (Pseuso-=Laufwerk B: wird vom System zur Verfügung gestellt.

#### **Software**

- Firefox
	- **als Standardbrowser festlegen**
	- Addons: HTTPS-Everywhere und Ghostery
	- als 'root' für alle Nutzer installieren, Updates funktionieren dann ebenfalls nur als 'root'; wichtig, da man Firefox auch parallel als normaler Nutzer installieren kann und dann zwei Installationen im System hätte
- o Internet Explorer
	- standardmäßig dabei
	- Internetoptionen → Erweitert → Softwarerendering statt GPU-Rendering verwenden ⇒ aktivieren (3D-Unterstützung in den Images funktioniert noch nicht perfekt). Sollte das Image nur auf bwPC4 laufen, kann GPU-Rendering jedoch aktiviert werden.
- $\circ$  LibreOffice
	- aktuelle Version gut sichtbar auf Desktop und im Startmenü
	- alle Wörterbücher sowie Deutsch und Englisch für die Benutzeroberfläche (sonst Startzeit sehr langsam)
	- Schnellstart nicht installieren bzw. aktivieren
- Microsoft Office
	- aktuelle Version gut sichtbar auf Desktop und im Startmenü
- Adobe Reader
- Adobe Flash
- $\circ$  7-Zip
- Notepad++
- GIMP
- Paint.NET
- VLC
- Citavi
	- mit allen verfügbaren Pickern
- VirtualBox Guest Additions bzw. VMware Tools
- Open-Source Alternativen verwenden wo möglich und sinnvoll
- im Startmenü

#### **Sicherheit**

- $\circ$  kein Java, falls nicht unbedingt notwendig
	- wenn Java sein muss, dann wenigstens die Browser-Plugins deaktivieren
- o sicherheitsrelevant sind dabei vor allem (nicht nur) die Browser, Adobe Flash und Adobe Reader und die Windows Updates
- regelmäßige Updates
	- einmal monatlich zum Patch-Day (2. Dienstag im Monat): Windows, Office, Adobe etc.
	- schwere Lücken bei Bedarf zwischendurch

#### **jedes Mal vor dem Veröffentlichen**

- $\circ$  System neu starten, damit Updates ggf. konfiguriert werden können
- $\circ$  alle Programme einmal starten, vor allem nach Neuinstallation bzw. Update
	- evtl. Startdialoge kommen sonst immer wieder
- msconfig
	- alles Unnötige aus dem Autostart entfernen
- Bildschirmauflösung
	- sollte im Lehrpool automatisch angepasst werden
	- Voreinstellung ist die beim Bearbeiten zuletzt verwendete Auflösung
- als 'root' bzw. 'admin' anmelden
	- Batch-Datei "Festplatte aufräumen" ausführen (Rechtsklick → als Administrator ausführen)
	- löscht unnötige Dateien
	- Defragmentierung der Festplatte (Image lässt sich später besser verkleinern)
	- Überschreiben des freien Speicherplatzes mit Nullen (Image lässt sich später besser verkleinern)
- VMware
	- Image verkleinern
		- vmware-vdiskmanager -k windows7-standard.vmdk
	- Auf Wunsch Image komprimieren
		- vmware-vdiskmanager -r windows7-standard.vmdk -t 5 windows7-standardkomprimiert.vmdk
- VirtualBox
	- Image verkleinern
		- VBoxManage modifyhd –compact windows7-standard.vdi
	- VirtualBox kennt keine komprimierten Images

#### <span id="page-7-0"></span>**Drucken aus dem Abbild**

Bitte vergleichen Sie hierzu auf der Wikiseite [Drucken im bwLehrpool](https://wiki.uni-freiburg.de/rz/doku.php?id=drucken_im_bwlehrpool) den Unterpunkt "Druckereinrichtung im Windowsabbild".

### **Abstellen unnötiger Dienste**

Zum bequemen Abstellen unnötiger Dienste wurde ein Dienstprogramm "Device optimization tool" [DOT](http://rz.hs-offenburg.de/fileadmin/Einrichtungen/hrz/Projekte/bwLehrpool/Device_Optimization_Tool.zip) erstellt.

### **Gemeinsame Laufwerke**

Das Gemeinsame Laufwerk G: ist nicht passwortgeschützt und permanent im Standard-Image eingebunden. Das Laufwerk G: kann bei unter Windows mittels "Netzlaufwerk verbinden" und der Eingabe vom Pfad \\lehrpool.fs.uni-freiburg.de\lehrpool (synonym zu \\sunfs3.public.ads.unifreiburg.de\lehrpool) eingebunden werden. So lassen sich auch schon vor dem Kurs Inhalte einspielen und nach dem Kurs auch wieder einfach entfernen. G: kann dabei nur aus dem RZ-Netz erreicht werden.

**Linux:** unter Linux lässt sich das gemeinsame Laufwerk mittels

```
mount.cifs //lehrpool.fs.uni-freiburg.de/lehrpool/ zielverzeichnis -o
user=<eigenerzid>,username=beliebig%beliebig
```
einbinden.

Die gemeinsamen Laufwerke haben nur eine endliche Kapazität. Ebenfalls sollte darauf geachtet werden, dass Inhalte problematischer Natur (IPR, private bzw. beschränkte Daten) nur während des Kurses bereitgestellt und anschließend sofort wieder gelöscht werden. Ein Löschen aller Daten nach Abschluss des eigenen Kurses versteht sich von selbst.

Die Gemeinschaftslaufwerke sind keine Daten-Safes. Dozenten sollten immer daran denken, die Daten regelmäßig zu sichern und ein Backup bereitzuhalten, da jede® Zugriff auf die Daten anderer hat.

### **Aussehen Konfigurationsdatei für VMware**

Eine Beispielkonfiguration für die VMware-Workstation VMPlayer. Diese Konfigurationsdatei ist ein Linux-Beispiel, so wie es im Pool zum Einsatz kommt. Die Variablen sind für Windows identisch, die Pfade sehen natürlich etwas anders aus. In diesem Beispiel ist das Image auf "persistent" konfiguriert, also veränderbar. Mit der Option guestOS = "windows7" wird als Gastsystem Windows 7 ausgewählt; für ältere Windows-Versionen sollte etwa "winvista" für Vista, "winxppro" für Windows XP eingetragen werden.

**Wichtig**: Für die 64Bit-Varianten muss dort entsprechend unbedingt "winvista-64" oder "windows7-64" eingetragen werden, sonst können im Lehrpool Bluescreens auftreten. Bitte achten Sie darauf, in der XML-Datei ebenfalls den OS-Parameter anzupassen.

```
# This configuration file was generated by /var/opt/openslx/bin/run-virt.sh
# version specific stuff - all versions
.encoding = "UTF-8"
config.version = "8"
sharedFolder.option = "alwaysEnabled"
ehci.present = "TRUE"
mks.enable3d = "FALSE"
cpuid.coresPerSocket = "2"
maxvcpus = "4"monitor.virtual_mmu = "automatic"
monitor.virtual exec = "automatic"floppy1.clientDevice = "FALSE"
floppy1.readonly = "TRUE"
# pci configuration
usb.pciSlotNumber = 16
ethernet0.pciSolotNumber = 17sound.pciSlotNumber = 18
ehci.pciSlotNumber = 19
# id
virtualHW.version = "8"
displayName = "Hier bitte Ihren Abbildnamen eintragen"
guestOS = "windows7"
# CPU/MEM
numvcpus = "2"memsize = "2048"
MemAllowAutoScaleDown = "FALSE"
```

```
MemTrimRate = " -1"
```

```
# ide-disks
ide0:0.0 resent = "TRUE"
ide0:0.fileName = "Hier Pfad zu Ihrer vmdk eintragen"
ide0:0.mode = "persistent"
ide1:0.present = "TRUE"ide1:0.autodetect = "TRUE"
ide1:0.fileName = "auto detect"
ide1:0.deviceType = "cdrom-raw"
```

```
# nics
ethernet0.present = "TRUE"ethernet0.addressType = "static"
# using default virtualDev for ethernet0
ethernet0.virtualDev = "e1000"
ethernet0.connectionType = "nat"
#ethernet1.connectionType = "custom"
#ethernet1.vnet = "/dev/vmnet2"
ethernet0.address = "00:50:56:0D:d1:8d"
ethernet0.wakeOnPcktRcv = "FALSE"
```

```
# sound
sound.present = "TRUE"
sound.fileName = "-1"
sound.autodetect = "TRUE"
```

```
# svga
svga.autodetect = "TRUE"
```

```
# usb
usb.present = "TRUE"
usb.generic.autoconnect = "TRUE"
```

```
# shared folders
sharedFolder0.present = "TRUE"sharedFolder0.enabled = "TRUE"
sharedFolder0.expiration = "never"
sharedFolder0.questName = "home"sharedFolder0.hostPath = "/home/whatever"
sharedFolder0.readAccess = "TRUE"
sharedFolder0.writeAccess = "TRUE"
sharedFolder.maxNum = "1"
```

```
# dirs/configs
# tmpDirectory = "/ggf/Pfad/angeben"
# redoLogDir = "/ggf/Pfad/angeben"
mainMem.useNamedFile = "TRUE"
snapshot.disabled = "TRUE"
tools.syncTime = "TRUE"
```

```
isolation.tools.hgfs.disable = "FALSE"
hgfs.mapRootShare = "TRUE"
isolation.tools.dnd.disable = "FALSE"
isolation.tools.copy.enable = "TRUE"
isolation.tools.paste.enabled = "TRUE"
# serial port
# no serial port configured
# parallel port
# no parallel port configured
# extendedConfigFile = "/ggf/Pfad/zu/Ihrer/.vmxf"
virtualHW.productCompatibility = "hosted"
idel:1.present = "FALSE"scsi0.present = "FALSE"
scsi0:0.present = "FALSE"
floppy0.present = "FALSE"
serial0.present = "FALSE"
parallel0.present = "FALSE"
uuid.location = "56 4d ed c5 e0 df e0 2a-0b 93 42 59 6e ed fc 7e"
uuid.bios = "56 4d ed c5 e0 df e0 2a-0b 93 42 59 6e ed fc 7e"
cleanShutdown = "FALSE"
replay.supported = "FALSE"
replay.filename = ""
vmotion.checkpointFBSize = "16777216"
usb:0.present = "TRUE"usb:1.present = "TRUE"usb:1.deviceType = "hub"usb:0.deviceType = "mouse"
```
Achtung: Wenn Sie Ihr Abbild direkt auf einem Rechner des Poolsystems bearbeiten wollen, müssen Sie im Block "# nics" folgende Werte benutzen:

 $ethernet0.connectionType = "hostonly"$ ethernet0.vnet = "/dev/vmnet1"

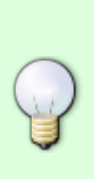

Falls Sie eine Virtuelle Maschine für Linux erstellen wollen, ist die Eintragung 'guestOS  $=$  "Windows7"' natürlich nicht passend. Setzen Sie in diesem Fall die zu Ihrer Linuxversion passende guestOS-Version. Sollte Ihnen diese nicht bekannt sein, können Sie 'guestOS = "otherlinux"' oder guestOS = "otherlinux-64" (64bit-Linux) setzen oder das VMWare-Installationsmanual [\(http://www.rz.uni-freiburg.de/go/lehrpoolsupport\)](http://www.rz.uni-freiburg.de/go/lehrpoolsupport) zu Rate ziehen.

Anmerkung: Es ist im Prinzip egal, ob virtuelle scsi- oder ide-Laufwerke verwendet werden. Im Falle von SCSI sollte natürlich analog zum obigen IDE-Beispiel

scsi0:0.present = "TRUE"

```
scsi0:0.fileName = "/var/lib/virt/vmware/winxppro-spss.vmdk"
scsi0:0.mode = "independent-nonpersistent"
```
eingesetzt werden.

### **Support**

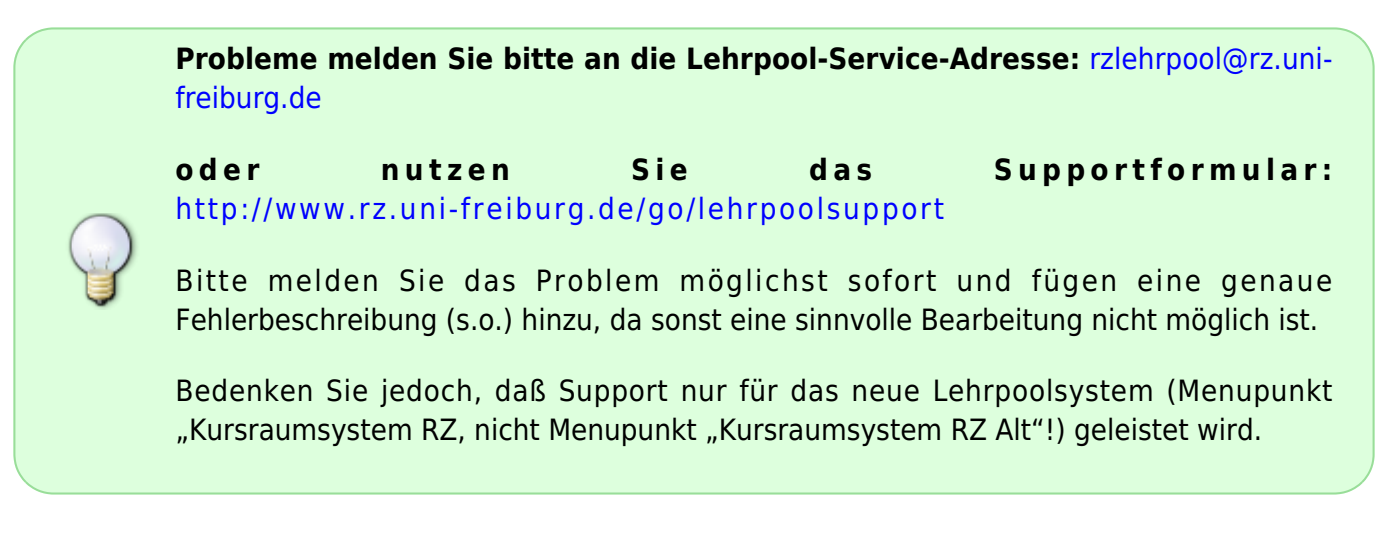

#### [poolraeume](https://wiki.uni-freiburg.de/rz/doku.php?id=tag:poolraeume&do=showtag&tag=poolraeume) [1\)](#page--1-0)

[3\)](#page--1-0)

vmware-vdiskmanager ist ein Teil der VMWare-Workstation. Sollten Sie nicht über eine VMWare-Workstation verfügen, können Sie dap Lehrpool-Team bitten, es für Sie zu entpacken [2\)](#page--1-0)

etwa Powershell: get-content abbild.vmdk | %{\$ -replace "ausdruck", "ersetzung" } (ohne Gewähr).

Es kann sonst vorkommen, dass die Lehrpooladmins die Priorität auf 99 setzen

From: <https://wiki.uni-freiburg.de/rz/>- **RZ**

Permanent link: **[https://wiki.uni-freiburg.de/rz/doku.php?id=poolimage\\_alt](https://wiki.uni-freiburg.de/rz/doku.php?id=poolimage_alt)**

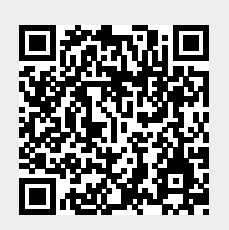

Last update: **2016/02/29 11:49**